**GOVERNO DO ESTADO<br>DO ESPÍRITO SANTO** Secretaria da Saúde

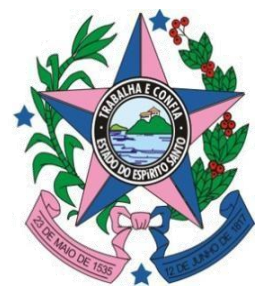

**Gerência de Vigilância em Saúde - GEVS Núcleo Especial de Informação em Saúde – NESIS Sistema de Informação de Agravos de Notificação - SINAN**

# **Instrucional do**

**Fluxo de Retorno** 

**- SINAN NET -**

**Sistema de Informação de Agravos de Notificação**

Vitoria, 19 de Março 2019.

Governo do Estado do Espírito Santo José Renato Casagrande

Secretaria de Estado da Saúde Nésio Fernandes de Medeiros Júnior

Subsecretaria de Estado da Saúde para Assuntos de Regulação e Organização da Atenção à Saúde (SSAROAS) José Tadeu Marino

Gerência Estratégica de Vigilância em Saúde (GEVS) Romildo L Monteiro Andrade

Núcleo Especial de Sistema de Informação em Saúde (NESIS) Romildo L Monteiro Andrade

Sistema de Informação de Agravos de Notificação (SINAN) Monica Oliveira Galimberti

Equipe Técnica do SINAN Monica Oliveira Galimberti Lucelia Pinto E-mail: sinan@saude.es.gov.br Telefone: 3636-8307 Av. Mal. Mascarenhas de Moraes, 2025 - 1º andar - Bento Ferreira Vitória/ES - 29.050-625

Elaborado GT-SINAN/Ministério da Saúde

Atualizado Monica Oliveira Galimberti Lucelia Pinto

# **SUMÁRIO**

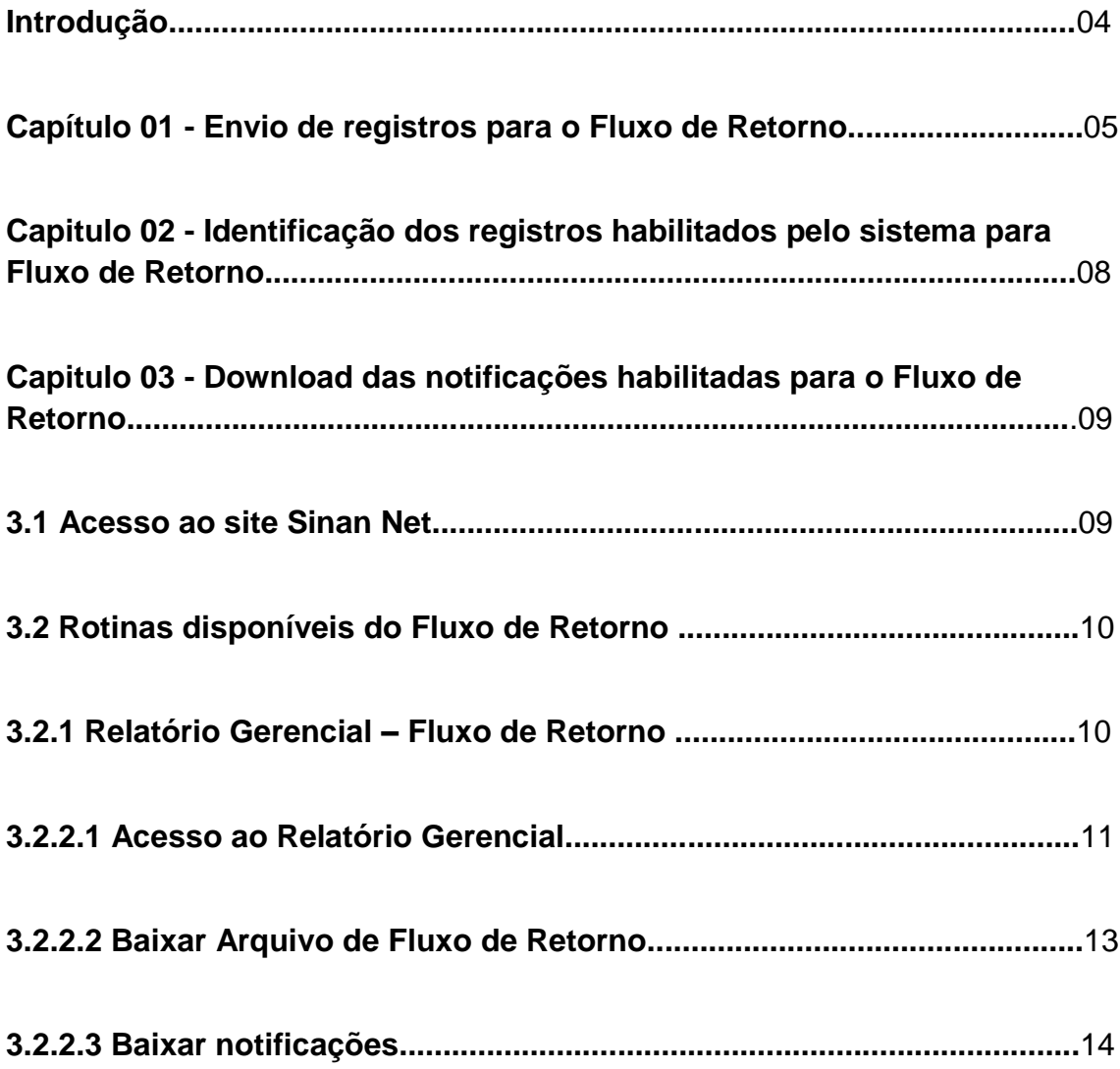

**Capitulo 04 - Recebimento do Arquivo de Fluxo de Retorno......................**16

# **Introdução**

O Fluxo de Retorno foi desenvolvido pelo Datasus em 2007 como uma funcionalidade do Sistema de Informação de Agravos do Notificação, versão net. Seu principal objetivo é complementar o processo de apoio de investigação e dar subsídios a análise das informações de vigilância epidemiologica.

Seu objetivo específico é enviar os dados da ficha de notificação/investigação, por meio magnético, dos casos notificados fora do município de residência (município de notificação) para o município de residência.

Este instrutivo, por sua vez, tem como finalidade auxiliar os usuários do Sinan Net na utilização do Fluxo de Retorno.

Suspenso em versões anteriores por problemas operacionais, o fluxo de Retorno foi readequado às regras do sistema e reformulado a fim de atender as necessidades dos usuários.

# **Capítulo 01 - Envio de registros para o Fluxo de Retorno**

Considerando as regras do sistema, de que todos os municípios informatizados deverão digitar tanto os casos residentes no próprio município, quanto àqueles residentes em outros municípios, regras também foram estabelecidas para o Fluxo de Retorno.

O fluxo de retorno do sistema deverá ser utilizado para enviar a notificação/investigação do local de notificação para o local de residência do caso.

O envio das notificações/investigações para o Fluxo de retorno pode ocorrer de duas maneiras, manual (marcação de um flag no sistema) ou automático (após a metade do prazo de encerramento da investigação pelo sistema no momento da transferência).

#### **NOTA 1**

A habilitação de forma manual será feita de acordo com a decisão do município de notificação, nas seguintes situações:

a) Quando for preencher apenas a Ficha de Notificação;

- b) Quando não tiver mais dados a serem incluídos no Ficha de Investigação;
- c) Quando o caso for encerrado.

Os agravos que são habilitados para Fluxo de Retorno de forma **manual** ou **automática** são:

**Quadro I** – Doenças de Notificação Compulsória habilitadas para Fluxo de Retorno de forma manual ou automática.

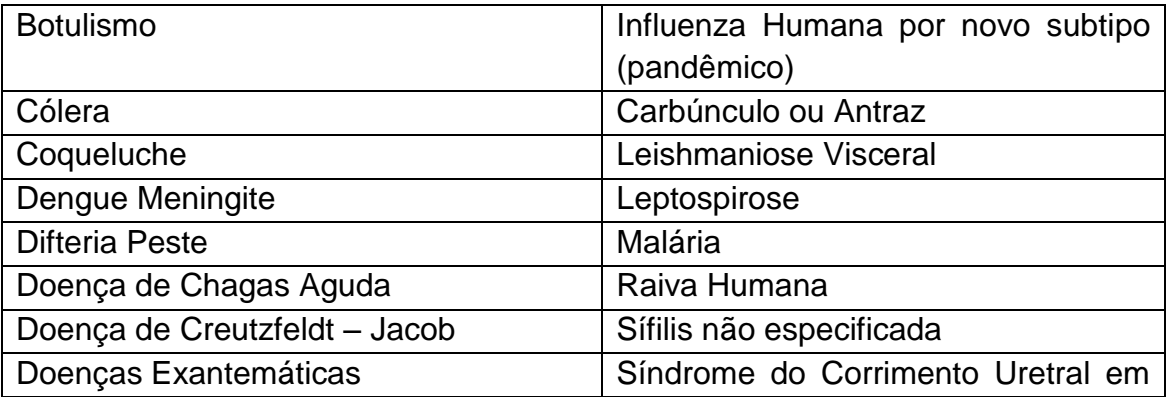

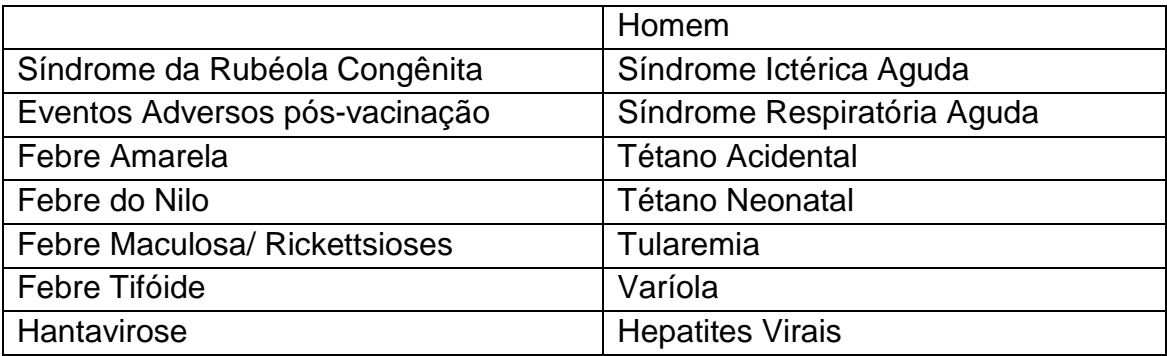

Para alguns agravos a notificação somente será liberada manualmente. São eles:

**Quadro II** – Doenças de Notificação Compulsória habilitadas de forma manual para Fluxo de Retorno

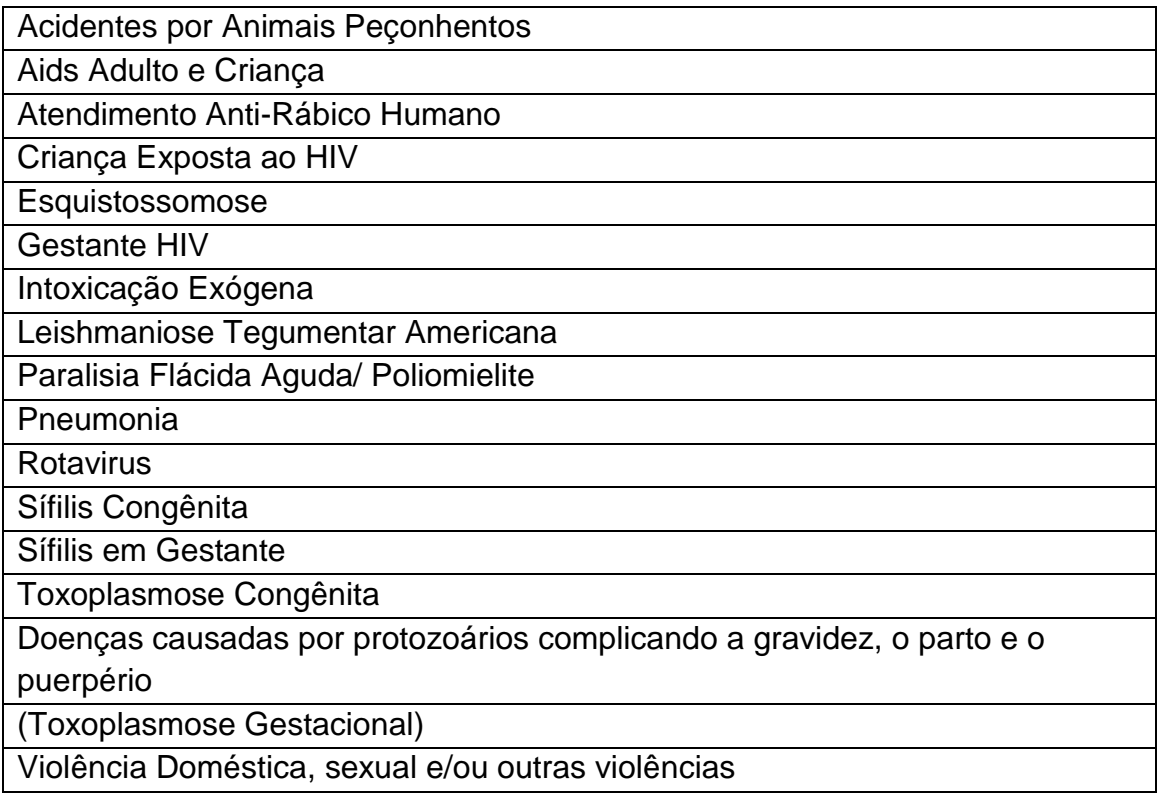

Ainda não está previsto o fluxo de retorno para os seguintes agravos:

**Quadro III** – Doenças de Notificação Compulsórias não disponíveis para Fluxo de Retorno

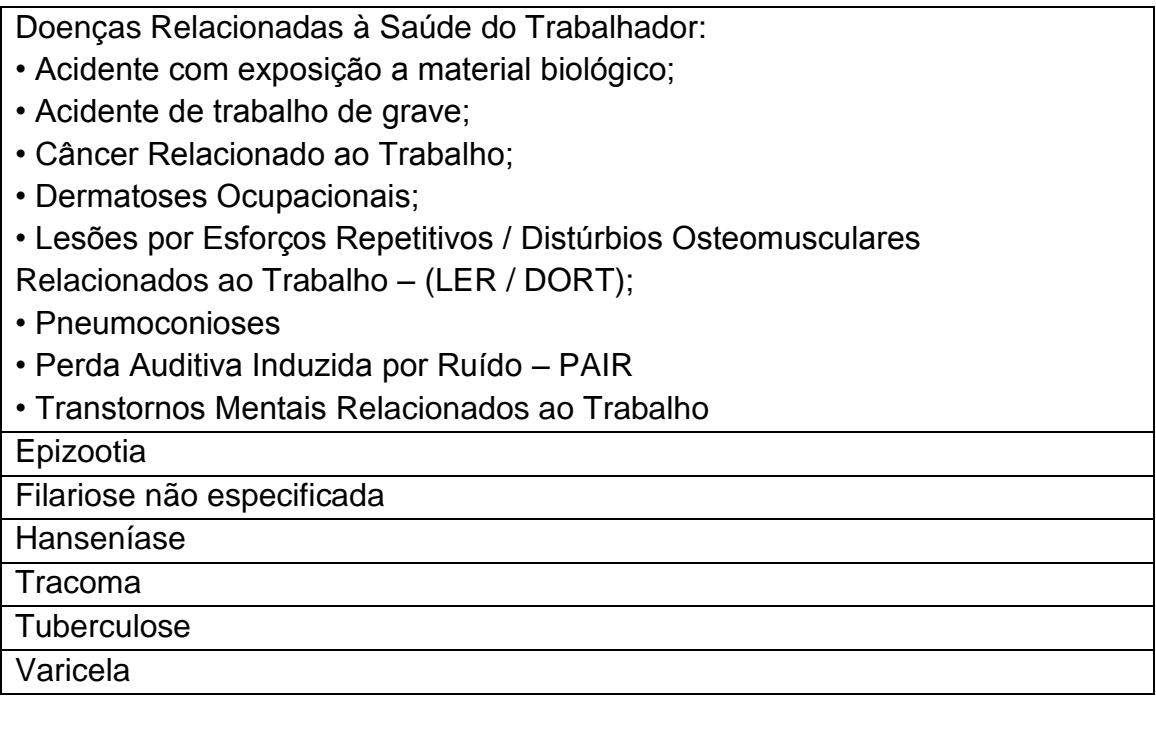

# **Observação:**

Após a liberação das notificações/investigações para o fluxo de retorno, o registro fica bloqueado no município de notificação para alteração e exclusão e não pode ser desmarcado com o objetivo de não ocorrer superposição das informações incluídas pelo local de residência (município que finalizará a investigação, acrescentando os demais dados da ficha de investigação), responsável pelo encerramento do caso.

Para os casos em que o fluxo de retorno é liberado automaticamente pelo sistema, adotam-se os seguintes prazos:

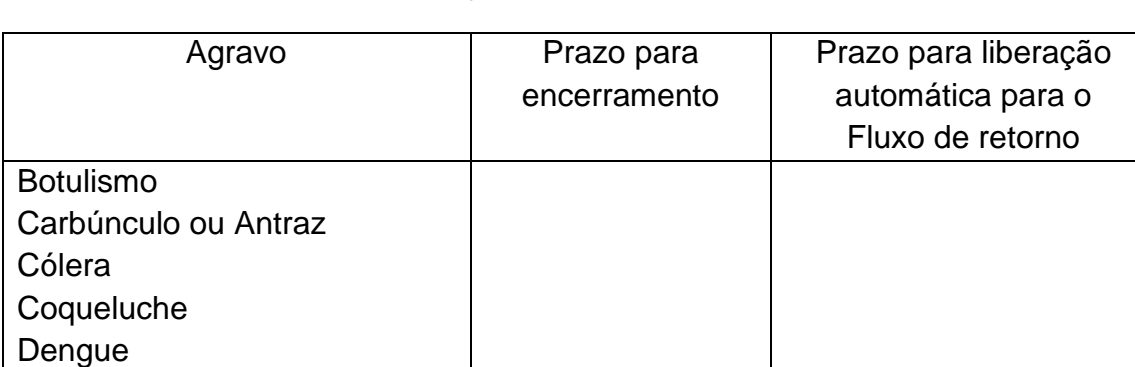

**Quadro IV** – Prazos para liberação automática para o Fluxo de Retorno

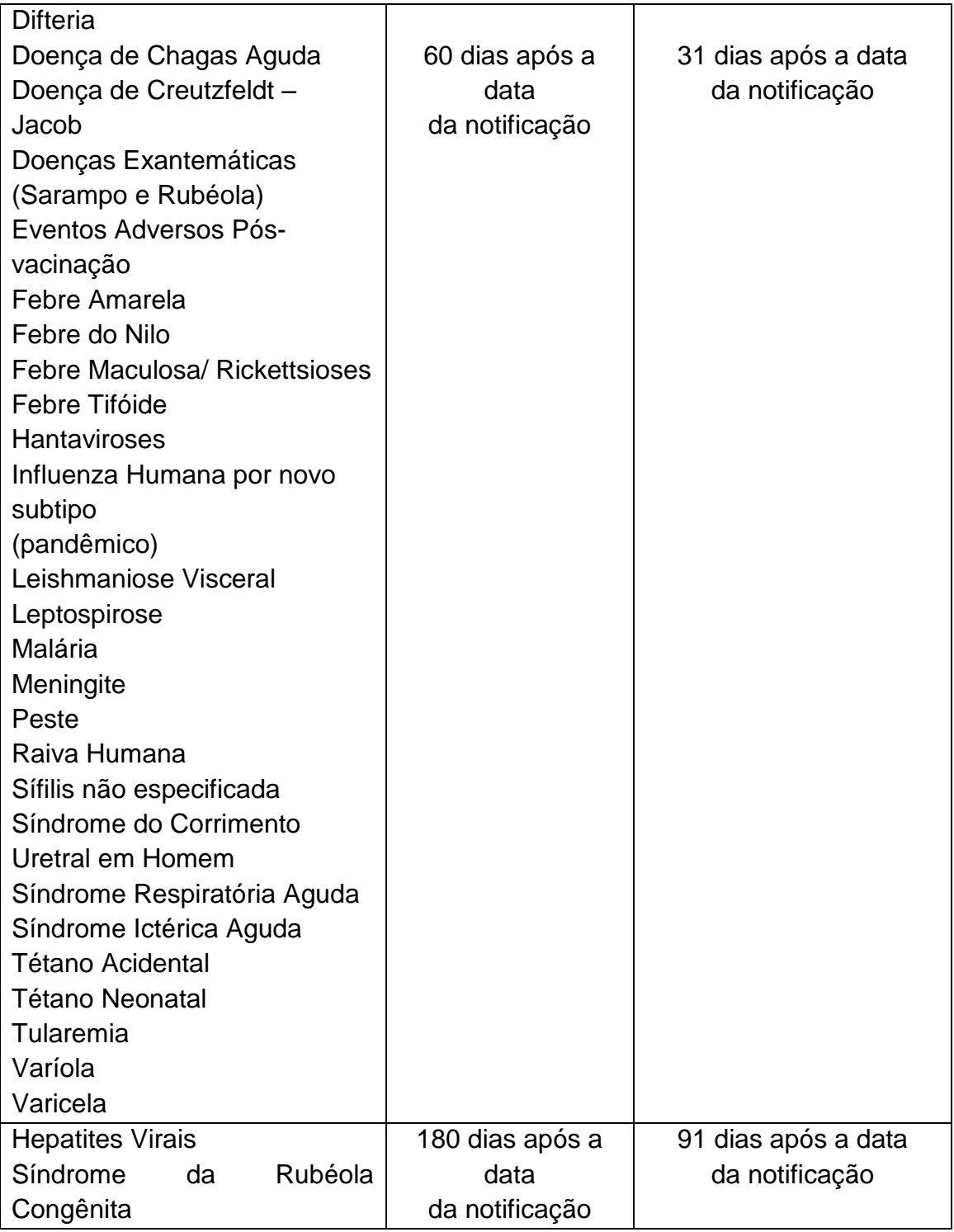

# **Capitulo 02 - Identificação dos registros habilitados pelo sistema para Fluxo de Retorno**

No momento da transferência, o sistema identificará os registros que deverão ir para o fluxo de retorno, identificando-os da seguinte forma:

- 1. Municípios de notificação diferente do município de residência;
- 2. Município de residência diferente do município de configuração;
- 3. Registros que fazem parte da relação de agravos que habilitam para Fluxo de Retorno de forma automática (Quadro I);
- 4. Notificação não encerrada de acordo com a metade do prazo de encerramento do agravo – finalizada automaticamente pelo sistema ou notificação dentro do prazo de encerramento definido para o agravo.

Estes registros, no momento de geração do lote, serão incluídos no lote de transferência com o campo Fluxo de Retorno igual a 1 (registros atualizados de forma automática ou manual) e com número do lote **vazio**.

# **Capitulo 03 - Download das notificações habilitadas para o Fluxo de Retorno**

A execução da rotina e o recebimento do arquivo de Fluxo de Retorno deverão ser acessados pelo município semanalmente, através da página [http://www.saude.gov.br/sinan\\_net.](http://www.saude.gov.br/sinan_net)

# **NOTA 2**

O acesso a página pelos municípios ocorre através de cadastro do usuário no Sistema de Cadastro de Sistemas e Permissões de Usuários – CSPUWEB. O cadastro dos usuários deve ser realizado pelo interlocutor do Sinan ou outro usuário que possui o perfil cadastrador no CSPUWEB. Outras informações, consultar o Manual do Usuário - CSPU disponível no site do Sinan [\(www.saude.gov.br/sinanweb\)](http://www.saude.gov.br/sinanweb).

# **3.1 Acesso ao site Sinan Net**

a) Acessar o link do Sinan Net: [www.saude.gov.br/sinan\\_net;](http://www.saude.gov.br/sinan_net)

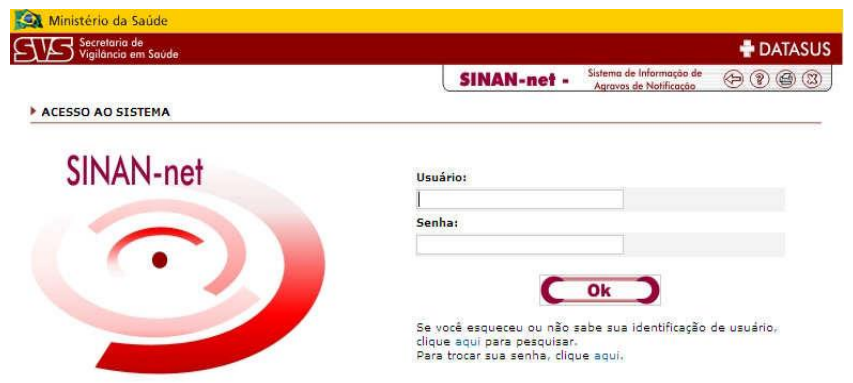

b) Digitar o usuário e senha;

#### **3.2 Rotinas disponíveis do Fluxo de Retorno**

- Relatório Gerencial Fluxo de Retorno;
- Gerar arquivo de conferência;
- Baixar arquivo de Fluxo de Retorno;
- Libera Fluxo de Retorno.

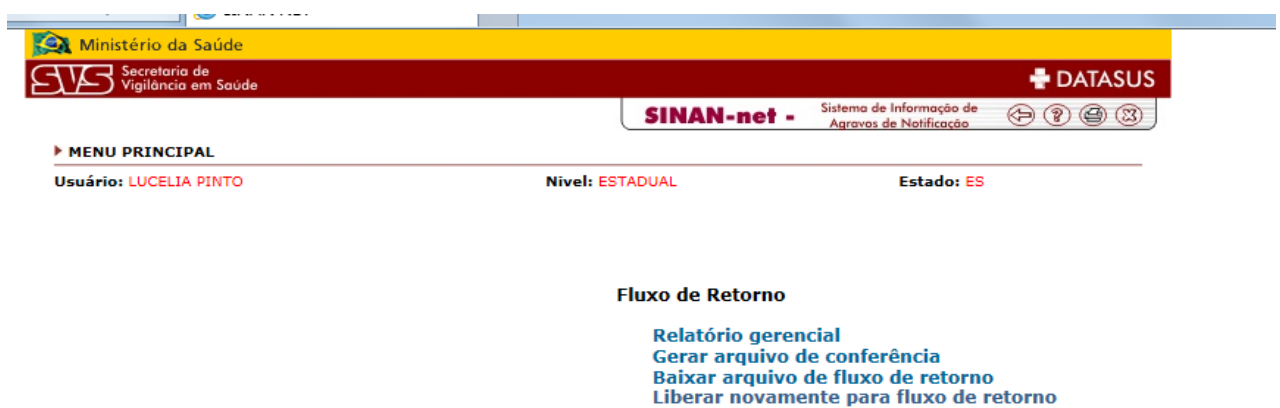

#### **3.2.1 Relatório Gerencial – Fluxo de Retorno**

A finalidade do *Relatório Gerencial* é permitir aos usuários visualizar as notificações que estão disponíveis para download. Estão disponíveis para visualização os campos:

número da notificação, data de notificação, código do CID, município de notificação e possui investigação.

# **3.2.1.1 Acesso ao Relatório Gerencial**

a) Clicar em Relatório Gerencial – Fluxo de Retorno

**Fluxo de Retorno** Relatório gerencial Gerar arquivo de conferência Baixar arquivo de fluxo de retorno Liberar novamente para fluxo de retorno

O campo *Possui Investigação* foi criado no relatório gerencial do Fluxo de Retorno com a finalidade de informar se a notificação a ser baixada no fluxo de retorno possui informações na investigação, considerando que alguns agravos são notificados a partir da suspeição do caso, não sendo assim, obrigatória a digitação da investigação no momento da notificação.

b) Identificar o nome do município que irá baixar o fluxo de retorno;

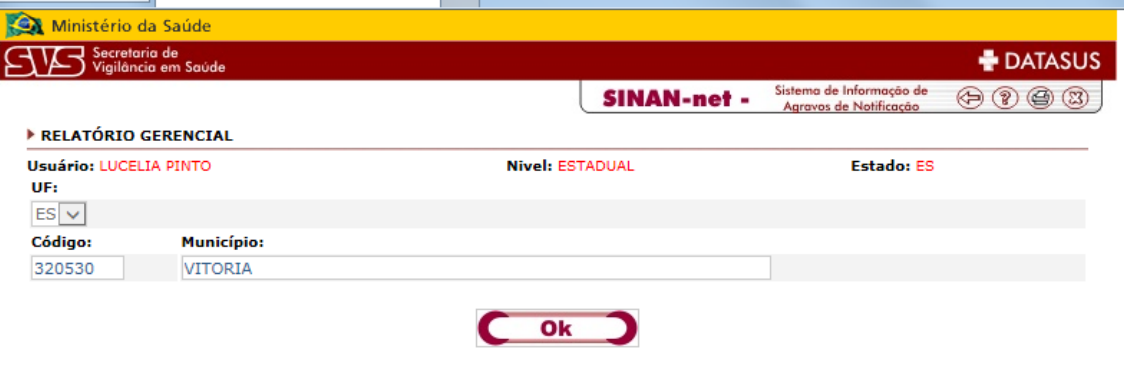

c) Clicar em OK;

#### **Observação:**

Ao digitar o nome do município, clicar em TAB e aguardar a busca pelo município:

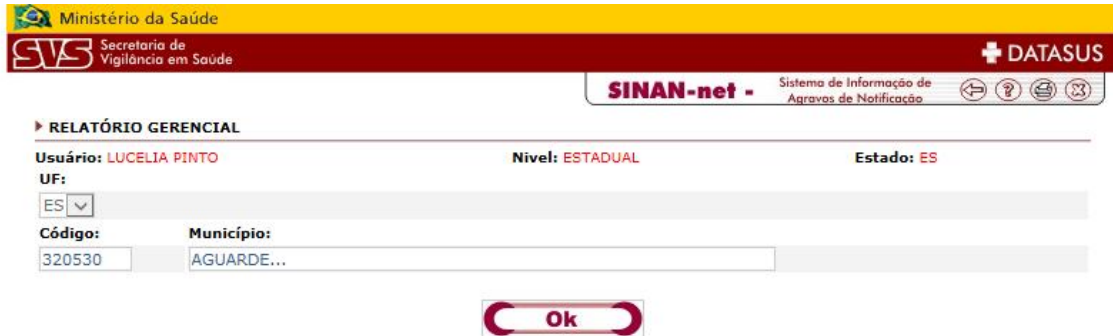

# **IMPORTANTE**

Estão disponíveis para visualização as notificações desde 2007.

# **NOTA 3**

Depois de informado o município, o sistema identifica na base de dados nacional todas as notificações que possuem:

1. Município de residência conforme selecionado;

2. Habilitada para Fluxo de Retorno;

3. Doenças ou agravos configurados como compulsórios ou

nacionais.

d) Visualizar o relatório.

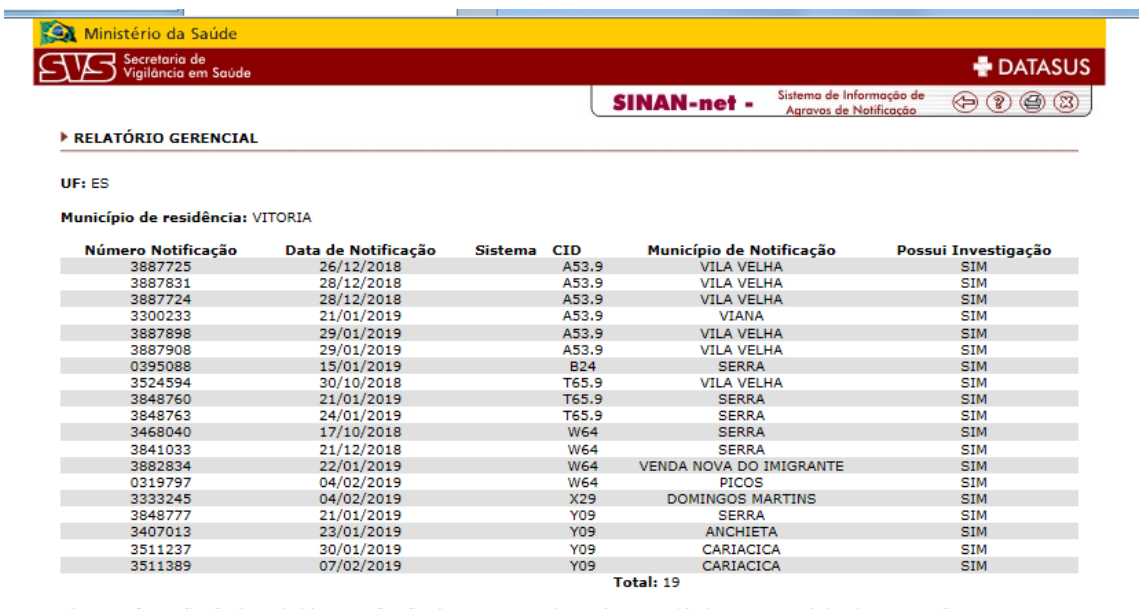

Obs.: ... informação não disponível (Se a notificação já constar no seu banco é recomendável comparar os dados da investigação constantes no<br>banco municipal com as existentes ( ou não) no banco do MS)

#### **3.2.2 Baixar Arquivo de Fluxo de Retorno**

A rotina *Baixar Arquivo de Fluxo de Retorno* permite que o usuário baixe as notificações/investigações disponíveis no fluxo de retorno.

#### **3.2.2.1 Acesso ao arquivo de Fluxo de Retorno**

a) Clicar em Baixar Arquivo de Fluxo de Retorno

# **Fluxo de Retorno**

Relatório Gerencial - Fluxo de Retorno Gerar Arquivo de Conferência Baixar Arquivo de Fluxo de Retorno Libera Fluxo de Retorno

b) Informar o município de residência;

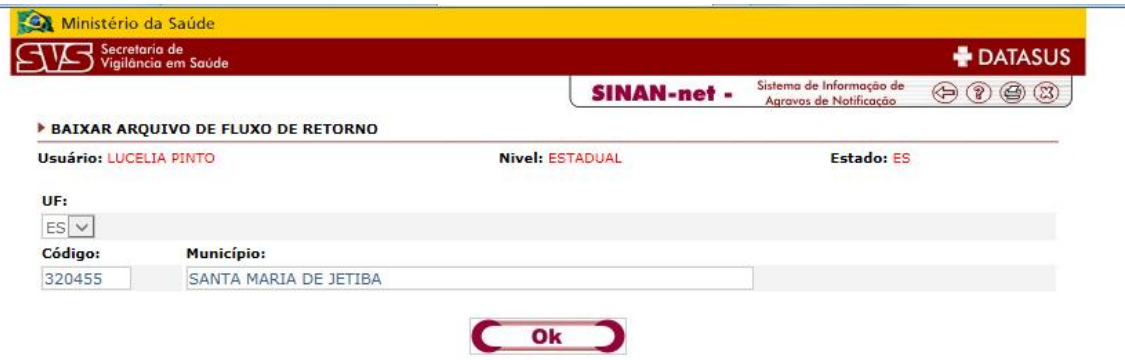

c) Clicar em OK.

#### **NOTA 4**

A atual versão do fluxo de retorno permite aos usuários, visualizar a relação de todasas notificações disponíveis no site, selecionar as notificações que deseja baixar etambém as notificações que se deseja excluir da relação.

O usuário não precisa selecionar todas as notificações de uma só vez, podendo baixar aos poucos e administrar melhor o recebimento.

# **3.2.2.2 Baixar notificações**

a) Após consultar o relatório de conferência e definir quais as notificações que deverão ser baixadas, selecioná-las para download;

# **IMPORTANTE**

**• Será possível baixar somente as notificações da página visualizada, ou seja,página por página (50 notificações por lote).**

**• Estão disponíveis para serem baixadas notificações desde 2007.**

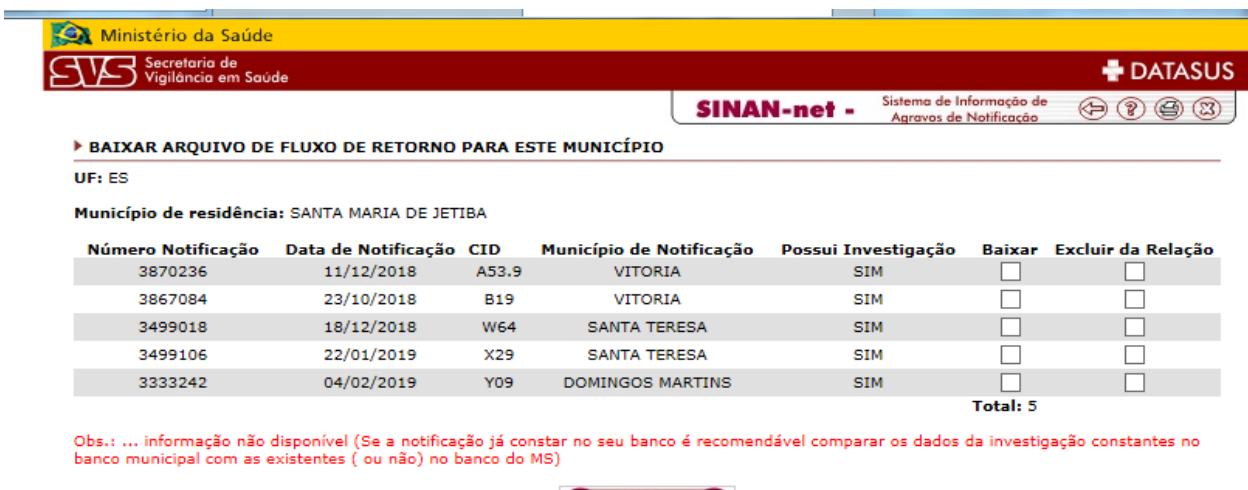

 $O<sub>k</sub>$ 

- b) Clicar em OK.
- c) Salvar o Arquivo de Fluxo de Retorno para recebimento no Sinan Net no caminho C:\SinanNet\Recebimento. Se salvar em downloads é só recortar o arquivo e colar no caminho informado. Se não existir a pasta Recebimento em C:\SinanNet a mesma deverá ser criada.

# **NOTA 5**

Os arquivos gerados pela rotina de Fluxo de Retorno terão nomes compostos conforme nomenclatura abaixo:

FR\_M + Código do Município + Data em que o arquivo foi gerado + extensão "**.snet**".

Exemplo: **FR\_M\_ 320455\_28-02-2019.snet**

d) Após o arquivo salvo deve ser recebido utilizando a rotina de recebimento do SinanNet.

# **Capitulo 04 – Recebimento do Arquivo de Fluxo de Retorno**

- Abrir o Sinan Net

- Clicar em Ferramentas/Movimento/Recebimento para receber o arquivo do fluxo de retorno.

- Configurar o diretório dos arquivos de conferência, caso tenha sido salvo em pasta diferente da habitual (Clicar em Diretório Padrão e indicar o caminho em que foi salvo o arquivo).

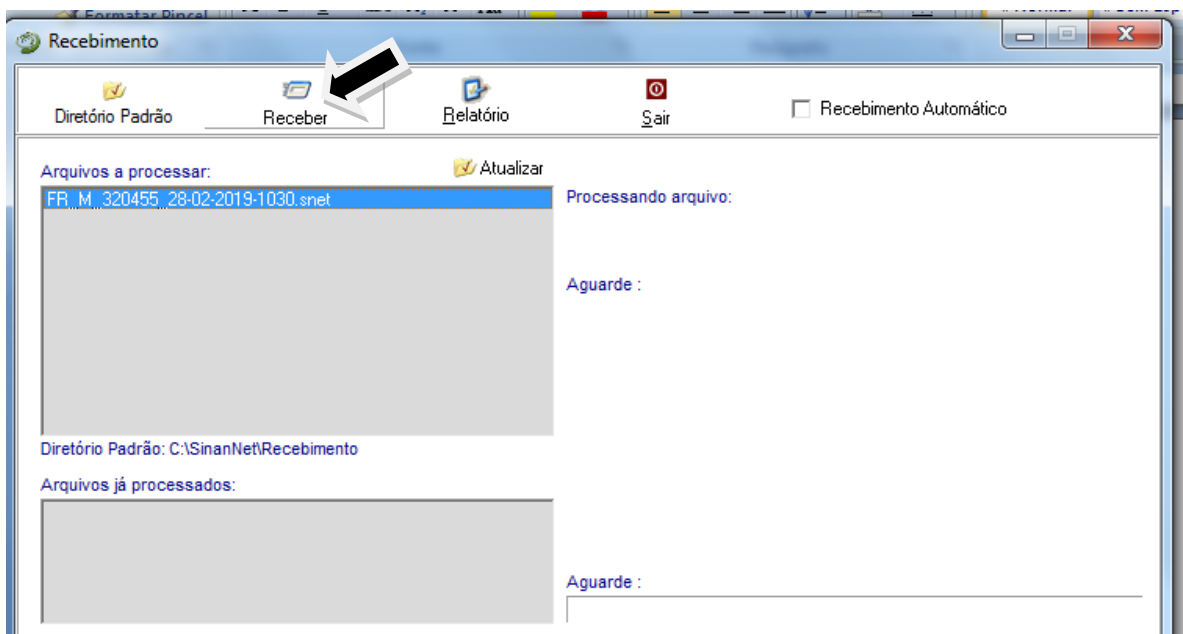

- Selecionar o arquivo de fluxo de retorno.

- Clicar em Receber.

- Clicar em OK quando aparecer a mensagem "*Processo de recebimento de dados Concluído!"*.

#### **Observação:**

Para o usuário visualizar o quantitativo de notificações e investigações recebidas no arquivo, consultar o relatório de recebimento:

a) Clicar em Ferramentas/Movimento/Recebimento/Relatórios

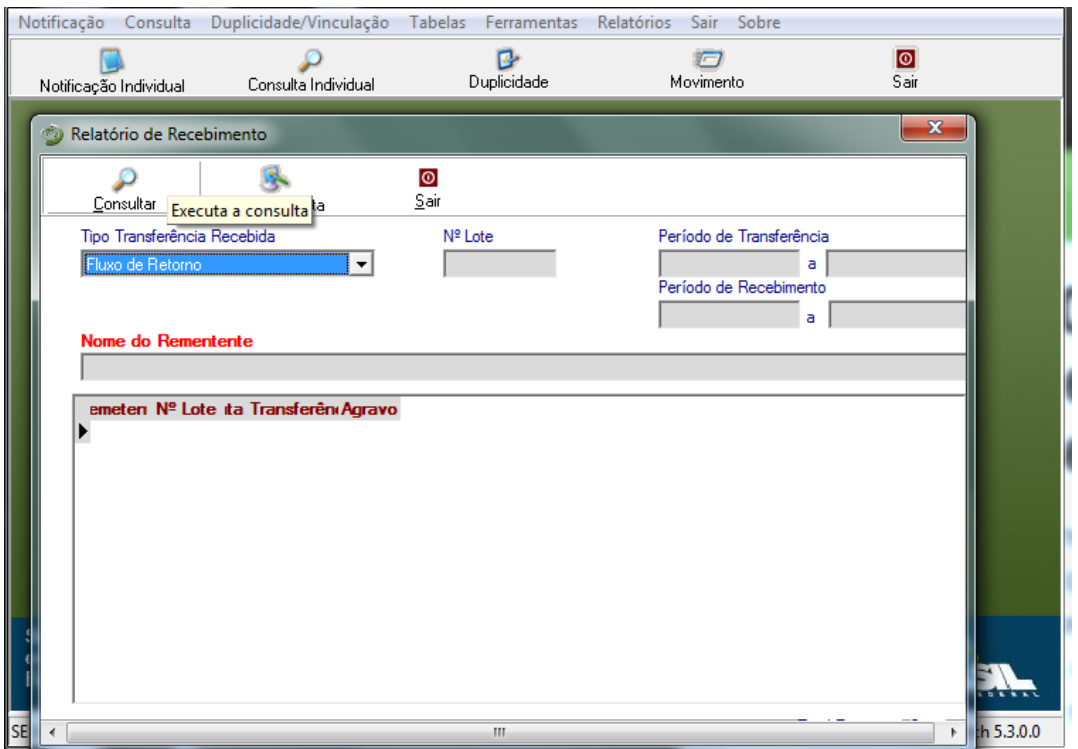

b) Outra opção para visualizar os casos recebidos é Consultar em Notificações Individuais e em seleções escolher e adicionar a opção "Registros Recebidos por Fluxo de Retorno".

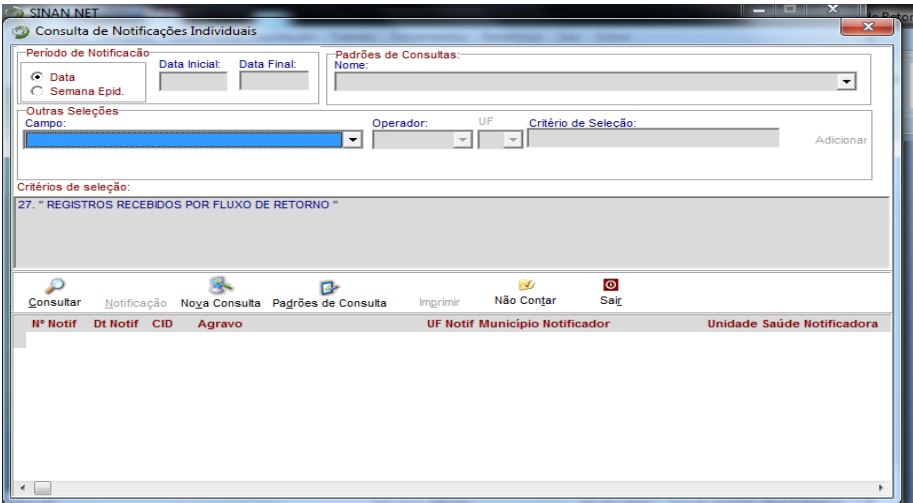